# Analyze 14.0

# Hippocampal Volume Assessment

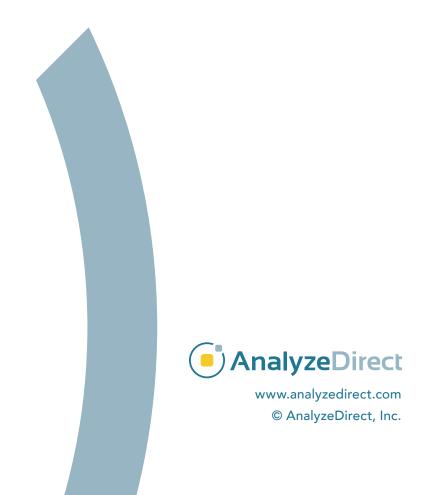

## **Analyze 14.0**

#### Hippocampal Volume Assessment

Introduction page 1

Loading Data page 2

Preprocessing Steps page 3

Manual AC-PC Alignment of Brain Data page 4

Cropping and Upsampling for Improved Segmentation page 20

Manual Segmentation of the Hippocampus page 24

Measurement of Hippocampal Volume page 27

Acknowledgement page 29

#### Introduction

The volume of the hippocampus is a commonly used structural MRI measurement in brain research. Many studies focus on a decrease in hippocampal volume associated with a wide variety of neurological and psychiatric conditions including depression, posttraumatic stress disorder (PTSD), borderline personality disorder (BPD), schizophrenia, alcohol and drug abuse, and Alzheimer's, Parkinson's and Huntington's diseases.

This guide focuses on the steps necessary to segment hippocampi and measure total hippocampal volume in Analyze 14.0.

Note that the sample data set shown in this guide is a 1.5 Tesla T1-weighted MR image. Because of the relatively low field strength, the boundaries of the hippocampus are not always clear due to partial volume effects. Data acquired at a higher field strength such as 3T or even 7T would have a higher resolution and signal-to-noise ratio. Using a higher field strength would also allow for the segmentation of the hippocampus into its subregions. Partial volume effects can also be reduced by acquiring the data orthogonal to the long axis of the hippocampus.

#### **Loading Data**

- Open Input/Output.
- Navigate to and select the MRI\_3D\_Head data set.
- Click Load Volume.
- Once the data is loaded into Analyze 14.0, close Input/Output.

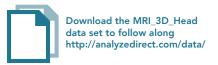

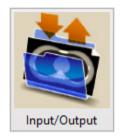

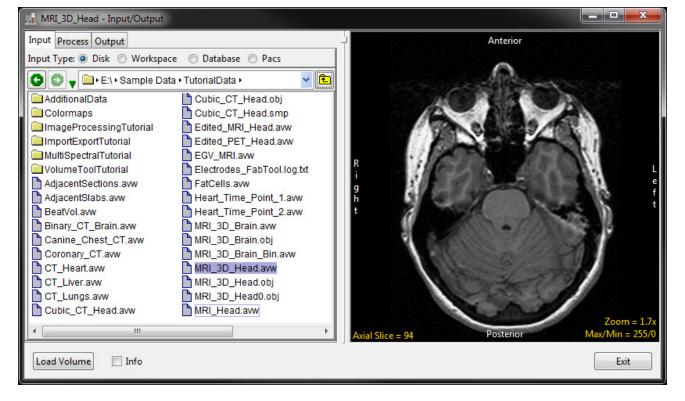

# **Preprocessing Steps**

There are a number of data preprocessing steps that will aid in manual hippocampus segmentation. It is recommended to reslice the data orthogonal to the AC-PC line for consistency. In addition, upsampling the data through interpolation to create a smaller voxel size will allow definition of hippocampal regions more precisely. Finally, cropping or subregioning the data to zoom in on the region containing the hippocampus will reduce the size of the data set and speed up processing and rendering times, especially on slower systems.

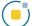

#### Manual AC-PC Alignment of Brain Data

According to the current standards set by EADC (European Alzheimer's Disease Consortium) and ADNI (Alzheimer's Disease Neuroimaging Initiative), the structural MRI brain data should be AC-PC aligned before segmentation. The brain data can be aligned along the AC-PC axis as described in the following section.

- Select the data set to align along the AC-PC axis and open Transform.
- Navigate to Spatial Transforms.
- Select the Apply Matrix tool.

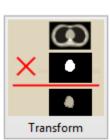

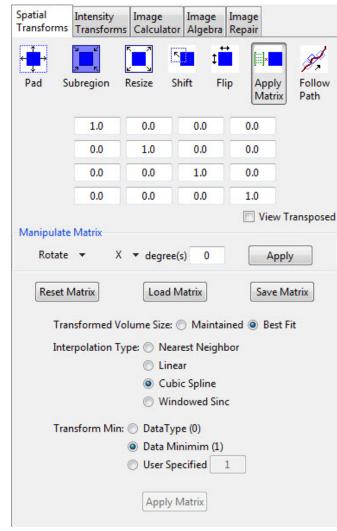

The optimal screen layout for AC-PC alignment can be set as follows:

• Switch off the rendering using the Toggles Rendering button.

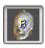

• Now the three orthogonal views are shown.

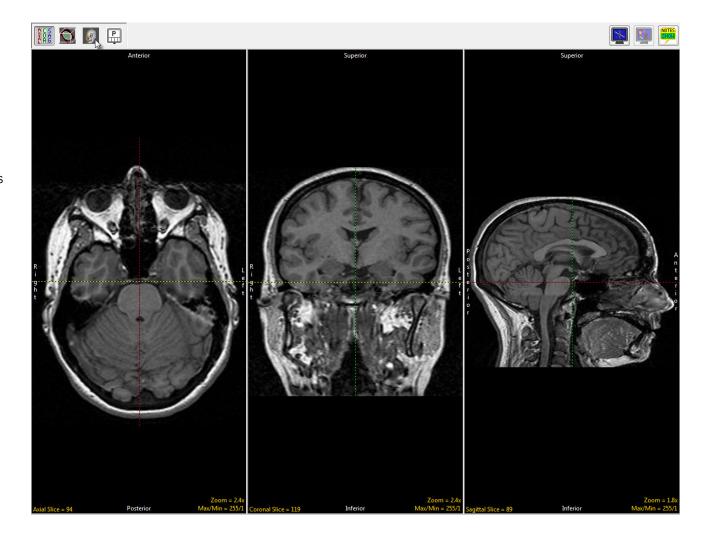

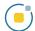

• Switch on the oblique.

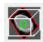

• Now the oblique and the three orthogonal views are shown.

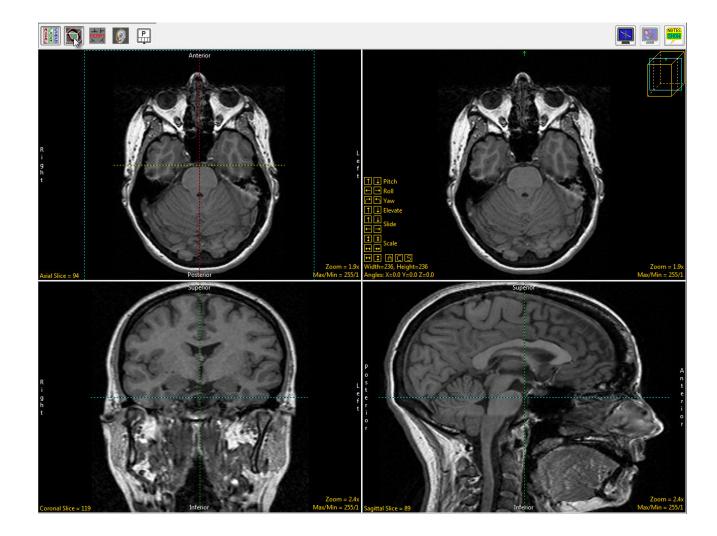

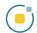

 Toggle the orthogonal orientations to a single image using the Toggles All Orients button.

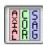

- Set this image to the sagittal view by clicking twice on the Orient parameter at the bottom left of the image.
- Now the sagittal orientation and the oblique image are shown.

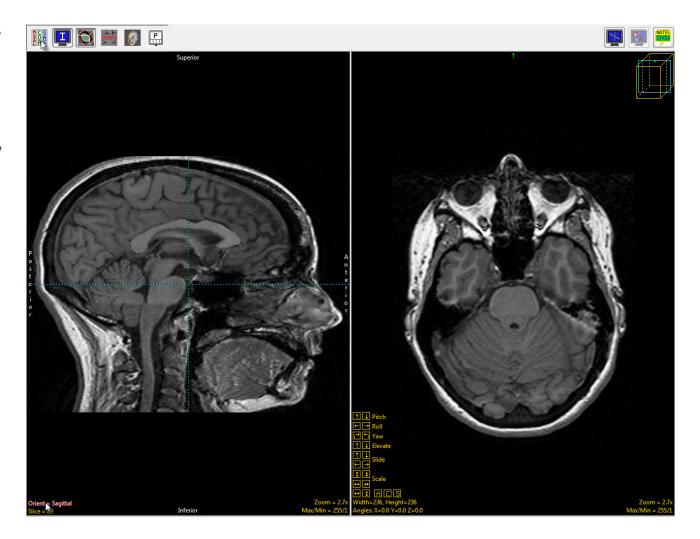

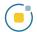

 Switch on the perpendicular images using the Toggles Perpendicular button.

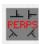

These are the planes perpendicular to the oblique plane as it is defined at any moment and can be used to verify the choice of oblique plane. Now the sagittal orientation, the oblique image and the two planes perpendicular to the oblique image are shown.

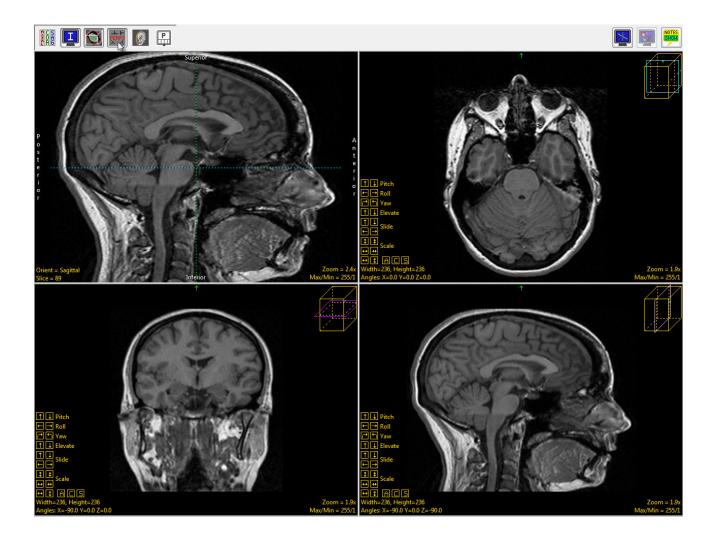

• The AC-PC line will be defined on the sagittal view, so doubleclick the sagittal image or select Image as Primary in the dropdown menu.

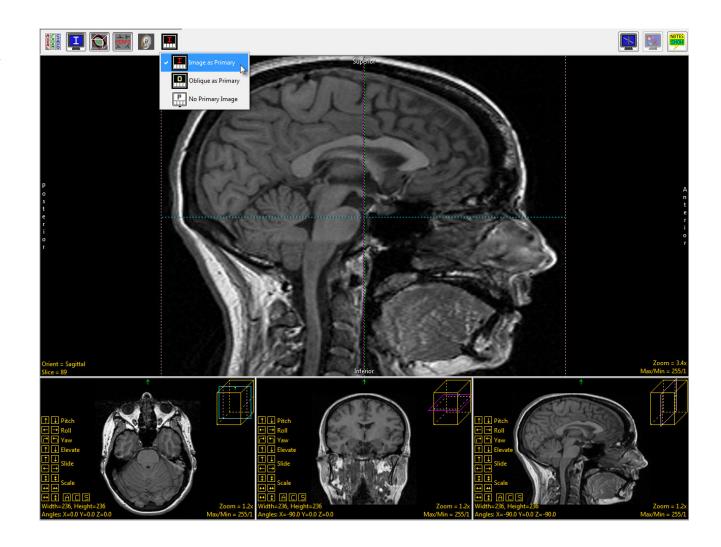

 Right-click on the sagittal image and select Perpendicular Axis to turn on the perpendicular axis tool.

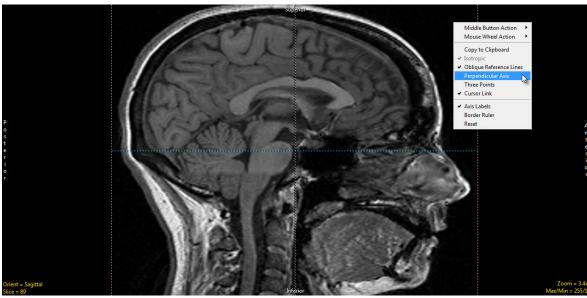

- Navigate to the mid-sagittal slice, which for this data set is slice 90.
- Drag the left endpoint of the perpendicular axis to the posterior commissure.
- Drag the right endpoint of the perpendicular axis to the anterior commissure.

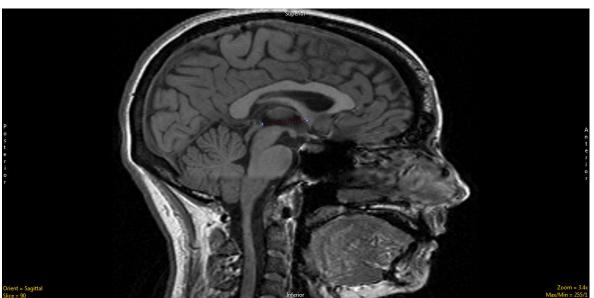

 To set the oblique plane to be parallel, rather than perpendicular, to the AC-PC plane, right-click on one of the perpendicular axis endpoints and set the Matrix to Create to Parallel.

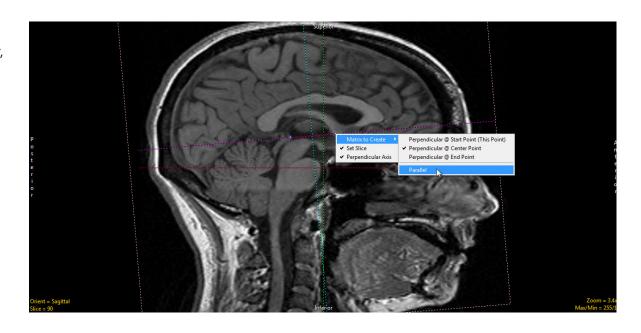

- Now the main oblique image (the leftmost of the three) is an AC-PC aligned axial image.
- Double-click this image to make it the primary image.

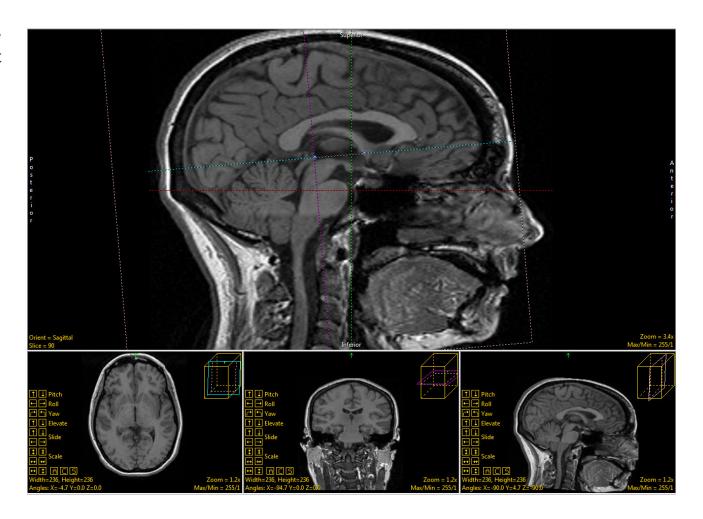

- The AC and PC can both be seen on the same oblique slice, indicating good AC-PC alignment.
- To adjust vertical alignment of the data set, right-click Yaw and set the Rotation Increment to 1.

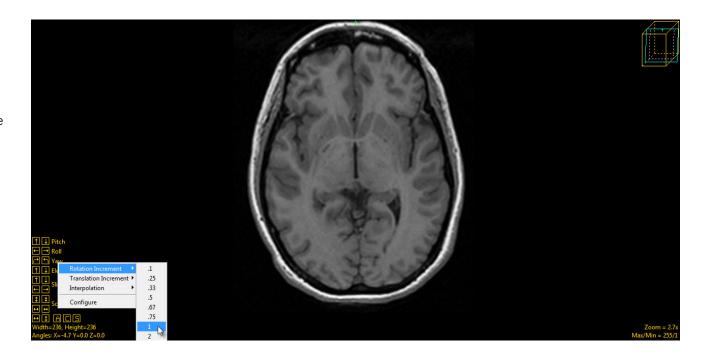

 Use the left and right Yaw buttons to align the data set vertically. The increment can be made even smaller to make smaller adjustments as needed.

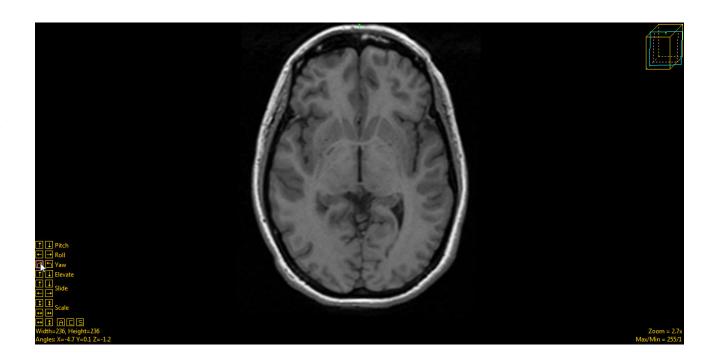

- The last adjustment to be made to the oblique plane will be done using the Roll function.
- Right-click on Roll and change the Rotation Increment to 1.

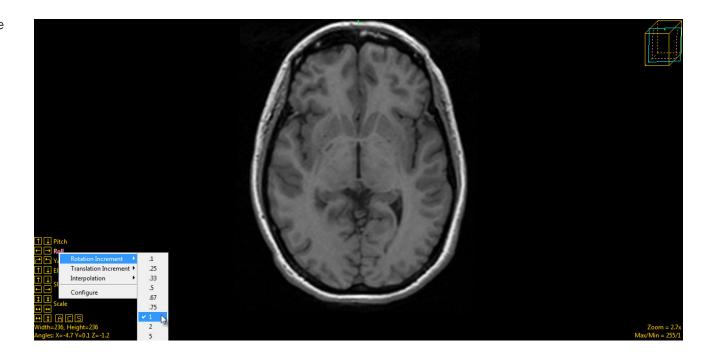

• Click on the left and right roll buttons to adjust the data set until the anatomical structures appear symmetrical.

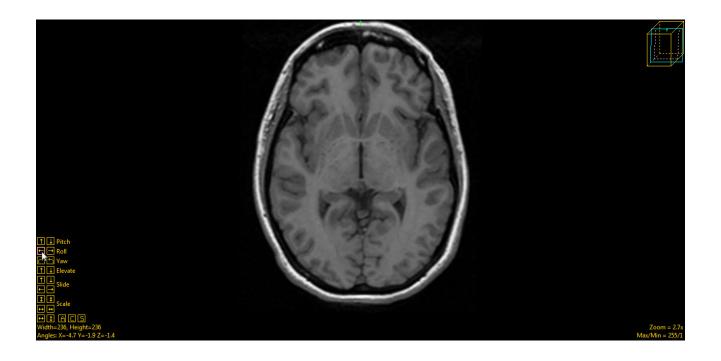

 Click the Apply Matrix button to apply the transformation.

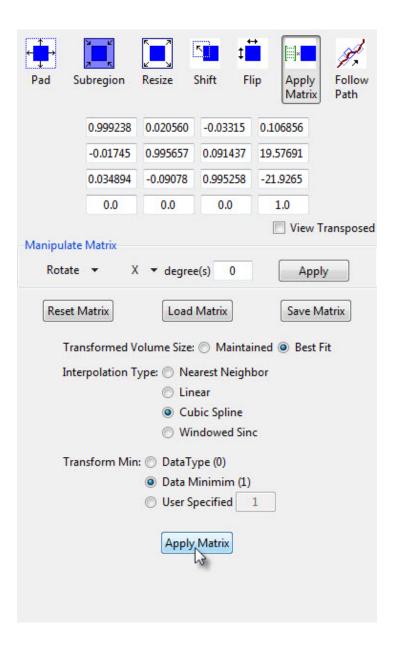

• Click Save Volume button at the bottom of left of the window to save the transformed data set.

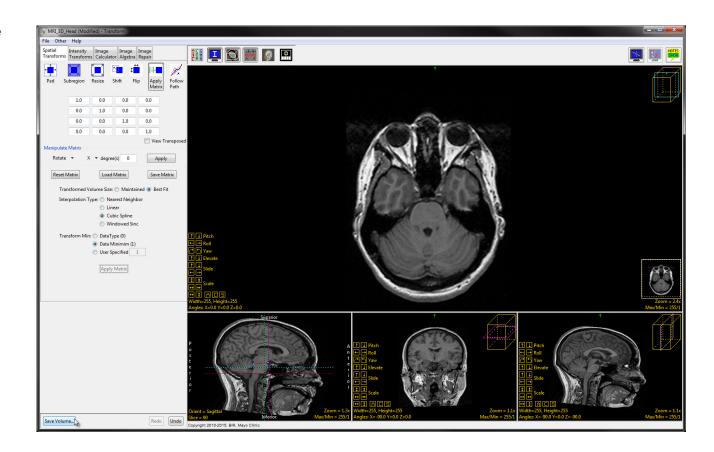

- In the Save Transformed window, choose to create a new workspace volume.
- Rename the file and click Save Volume.
- Close Transform.

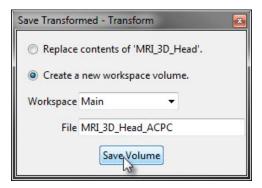

#### Cropping and Upsampling for Improved Segmentation

The hippocampus is a relatively small structure compared to the whole brain. For this reason, unless the data was taken at an extremely high resolution, the definition of the hippocampal region in the original data set will likely not be completely smooth due to large voxel size compared to the size of the hippocampus. To be able to more precisely define the hippocampus, the data can be upsampled (interpolated) to create a smaller voxel size.

However, upsampling the entire data set may result in too large a file size. To reduce the size of the data set, it can be cropped (subregioned). The cropping and upsampling steps are optional and can also be performed individually, depending on which are necessary for the data.

- Select the AC-PC aligned data and open Transform.
- Under the Spatial Transforms tab, select the Subregion tool.
- Click and drag the yellow control points around the image in all three orthogonal orientations to crop around the part of the brain containing the hippocampus.
- Click Extract Sub Volume to complete the crop.

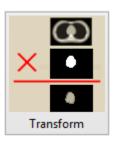

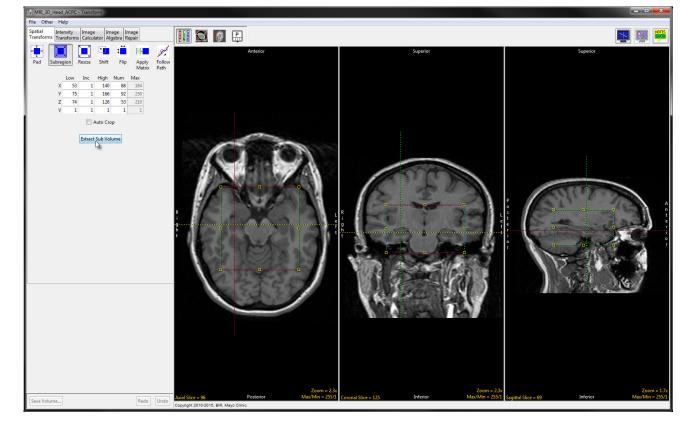

- To upsample the data, navigate to the Resize tool.
- Check the Force Cubic checkbox and change the voxel size to a smaller value.
- Use the drop-down menu to select an interpolation type.
  Cubic Spline and Windowed Sinc are recommended as the most likely to preserve the data as it is interpolated.
- Click Resize Volume to complete the interpolation.

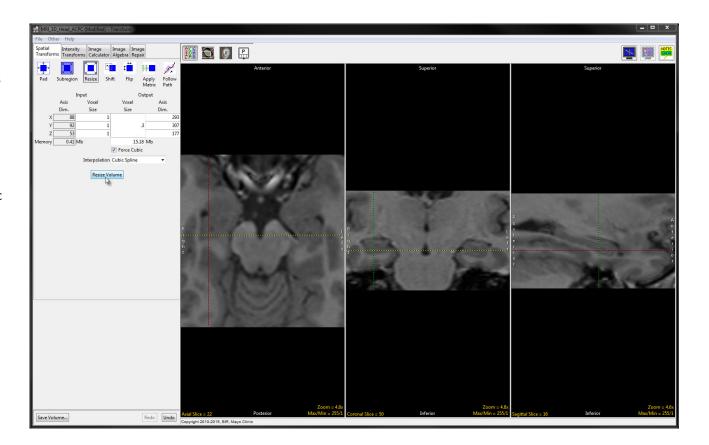

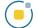

- Click the Save Volume button in the bottom left of the window.
- In the Save Transformed window, choose to create a new workspace volume.
- Choose a workspace from the drop-down menu.
- Rename the file.
- Click Save Volume to save the transformed volume.
- Close Transform.

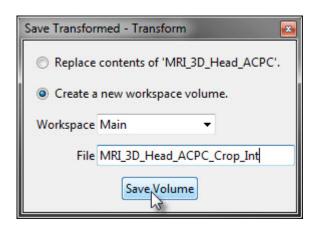

## Manual Segmentation of the Hippocampus

The segmentation will be performed primarily in the coronal view, from rostral to caudal. The <u>EADC-ADNI Harmonized Protocol for Manual Hippocampal Segmentation</u> (HarP) requires 3D navigation for frequently checking anatomical structures against the sagittal and transverse views during the segmentation process. The linked cursor in Segment provides an optimal method for viewing structures in all orthogonal orientations.

- Open the AC-PC aligned, optionally preprocessed T1 MRI brain data set in Segment.
- Click the Add Object button in the bottom left of the window twice to add two new objects.
- Name the objects Right\_ Hippocampus and Left\_ Hippocampus.

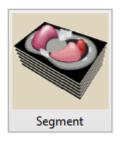

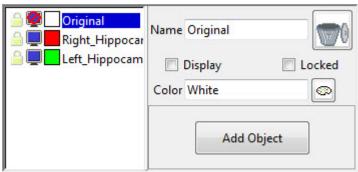

The segmentation method will not be described in anatomical detail here, as that is beyond the scope of this document. Please refer to the <u>EADC-ADNI protocol</u> for detailed instructions on manual hippocampus segmentation.

Note: Analyze 14.0 uses a left-handed coordinate system, so the sagittal images as seen in Analyze 14.0 are mirror images of the sagittal view as seen in the EADC-ADNI Protocol.

Use the manual trace tool to delineate hippocampal tissue. To do this, select the object to be defined, Right\_Hippocampus or Left\_ Hippocampus, then click on the Manual Trace tool under the Manual tab, and trace around the hippocampus on the given coronal slice. Mistakes can be fixed by clicking the Undo button and retracing the contour. The Nudge Edit tool can also be used to expand the hippocampus contour (by clicking inside the hippocampus and dragging out along the inside of the contour) or to nudge the contour back from the outside (by clicking in the Original object and dragging along the outside of the contour). The size of the Nudge Edit tool can be adjusted by holding down the middle mouse button and moving the mouse up or down.

A few representative coronal slices with the right and left hippocampal objects defined are shown below, from rostral to caudal.

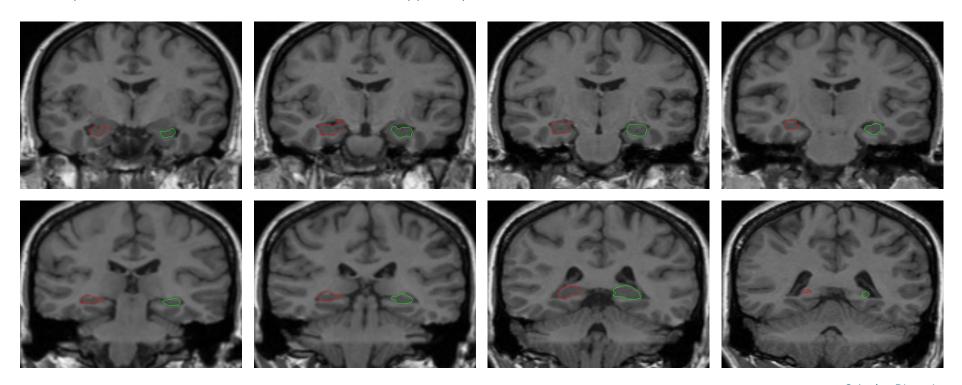

A hippocampal sulcal cavity appears on one of these slices, the segmentation of which can be more clearly seen by toggling the display using the Toggle Region Display button.

To exclude a region from the hippocampus object, the Freehand Draw tool (under the Manual tab) can be used to assign such a cavity to the Original object. An example rendering of the segmented hippocampi is shown in the bottom image.

To save the object map do the following:

- Save the object map to disk (File > Save Object Map) according to your naming conventions.
- This object map will be used with the MRI data in Measure to determine the volume of the segmented hippocampi.
- Close Segment.

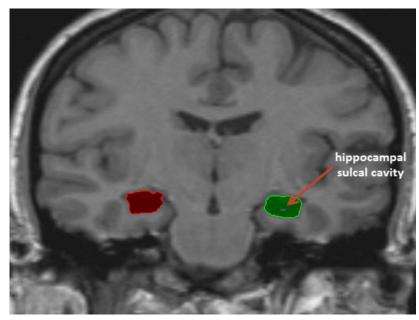

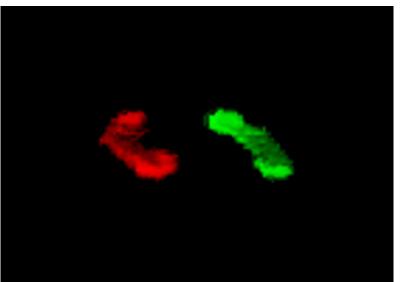

## Measurement of Hippocampal Volume

As discussed in the introduction, the volume of the hippocampus is the measurement of interest.

- Select the data set and open Measure. Load the object map saved at the end of the segmentation (File > Load Object Map).
- Under the 3-D tab, select the Enabled Objects tool.
- Select the Size Intensity tab and make sure Volume is checked.
- Check the Auto Log Stats checkbox below the Stats to View area.
- Click Sample Enabled Objects to calculate the volume of each hippocampus.

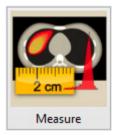

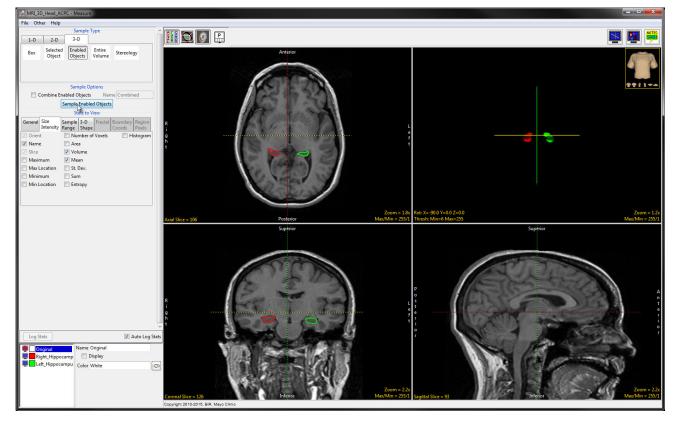

Note: If subregions of the hippocampi were identified during the segmentation process, these objects can all be selected and their volumes separately measured. After the individual subregion volumes are measured and logged, all subregions for either the left or right hippocampus can be enabled and the Combine Enabled Objects checkbox checked. This measurement will generate the total hippocampal volume from the subregion volumes. Once this has been done for one side, the same can be done for the other side. A further option would be to add the subregion volumes in a separate analysis software such as Microsoft Excel. If this approach is used, a high enough number of decimal places should be chosen for the measurement to minimize rounding error in the sums.

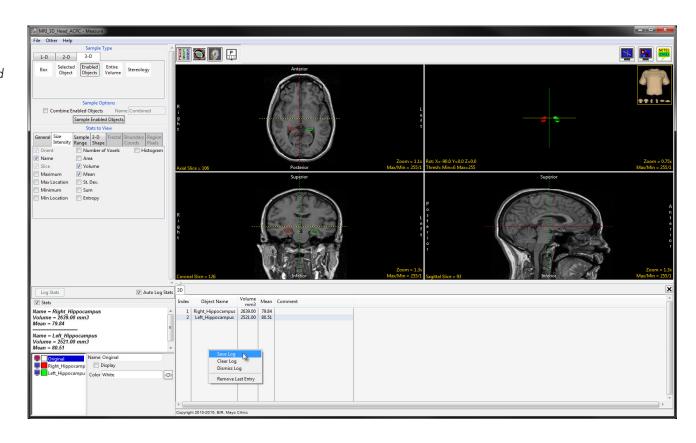

- The volume of each hippocampus will be shown in the Stats box in the bottom left of the window, and recorded in the log below the images.
- The log can be saved by right-clicking.
- Click Save Log to output the measurements as a .stats file, which can then be opened in a spreadsheet and used for further analysis.

#### **Acknowledgment**

Thanks to Dr. Jerome Maller for his inputs regarding hippocampal segmentation and acquisition of hippocampal images. His knowledge of research in this area was extremely helpful in putting together this guide.

Dr. Maller can be found online at <a href="http://www.maprc.org.au/dr-jerome-maller">http://www.maprc.org.au/dr-jerome-maller</a>.

This concludes the Analyze 14.0 Hippocampal Volume Assessment guide. To view our complete set of Analyze 14.0 resources, or to download a trial copy of Analyze 14.0, please visit our website at <a href="https://www.analyzedirect.com">https://www.analyzedirect.com</a>.